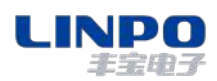

# **软件工具配置**

以下步骤为使用工业 IO 配置工具的配置方法

#### **1 软件简介**

本软件是专门针对 FBT 工业 IO 开发的工具软件,适用于以太网 IO 和串口 RS485IO。

软件工具具备自动搜索功能,可搜索局域网内的工业 IO 设备, 或者是 RS485 总线上挂载的设备。 软件可以读取工业 IO 寄存器数据, 便干现场工程师进行数据调试, 同时也方便工程师对工业 IO 参数 进行修改。

如下图,电脑和 FBT 工业以太网 IO 之间,用网线直连配置。

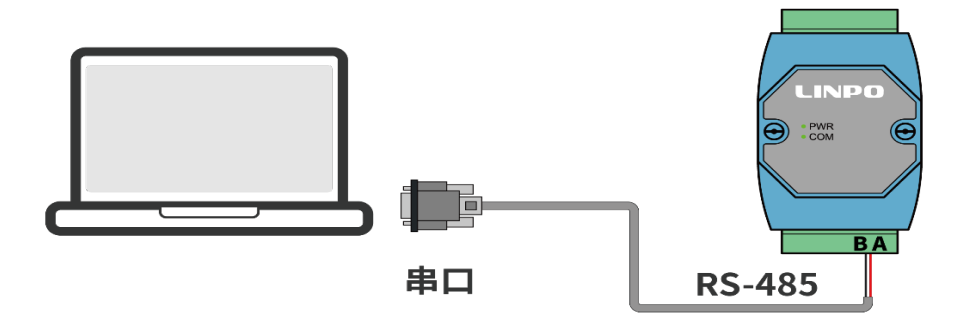

#### **2 扫描设备**

打开软件后,在端口选择"COMx",点击"打开"。

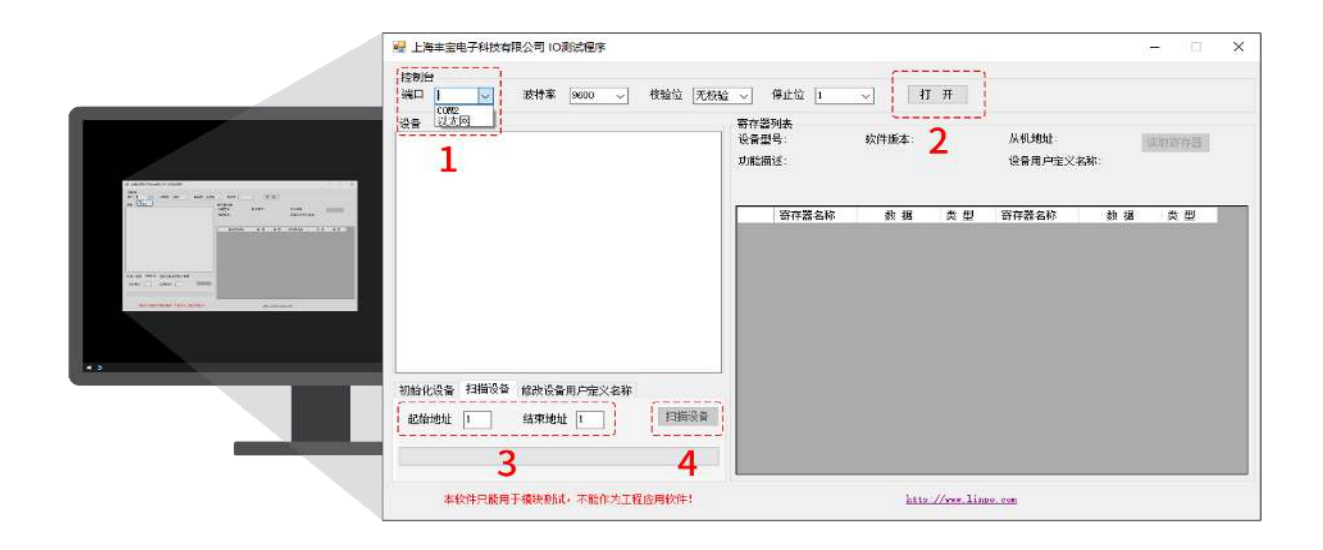

点击"扫描设备"按钮,软件会将 RS-485 总线所有的 IO 设备列出来。

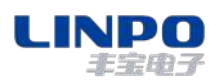

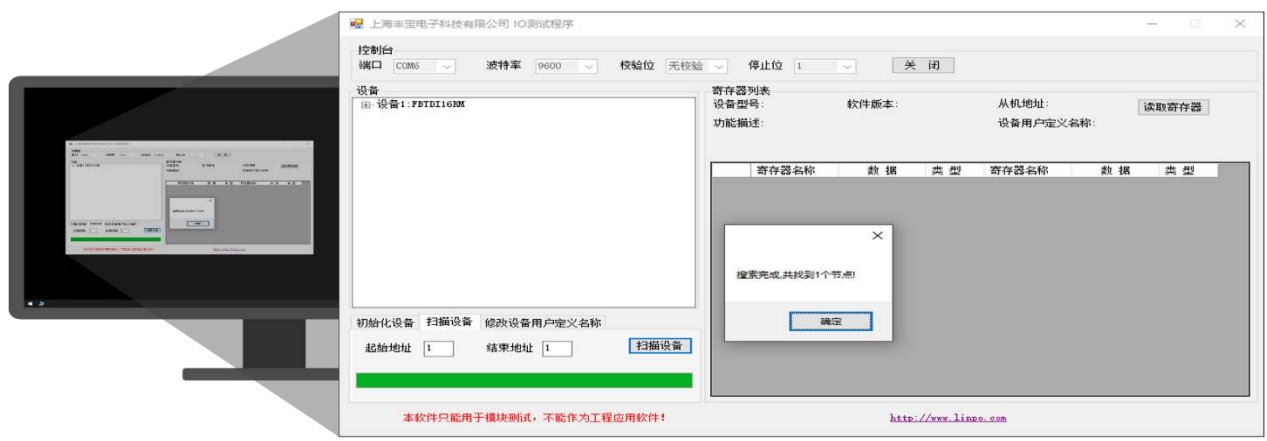

选择你需要连接的设备。

### **3 读取寄存器地址**

如下图所示,点击"读取寄存器"按钮,软件会自动轮询工业 IO 寄存器地址,

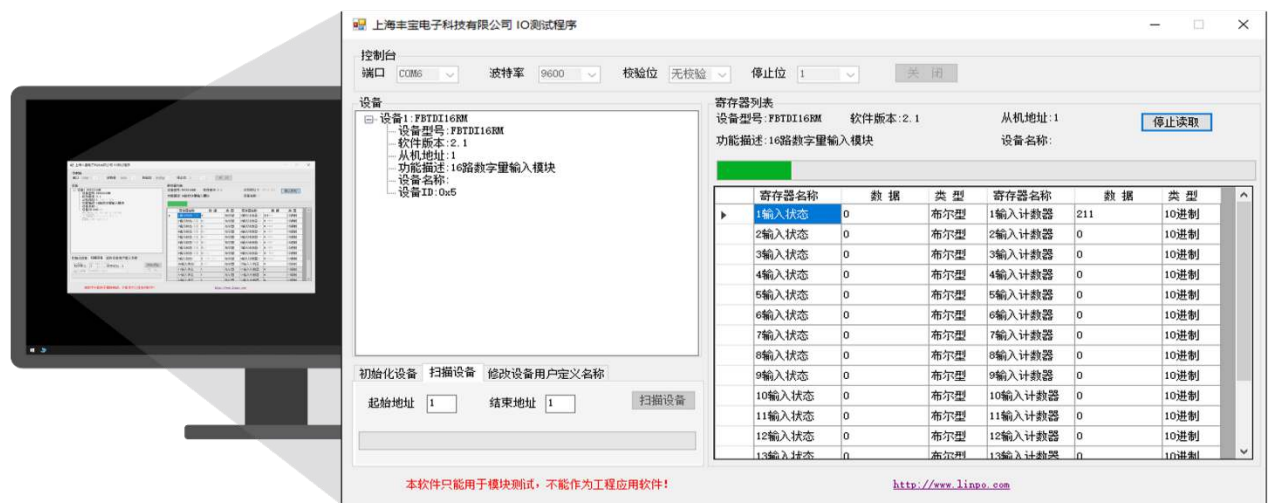

#### **4 修改串口参数**

由于 FBTDI16RM 在开机的前 250mS, 串口波特率固定为 9600bps,8 位数据位, 无校验, 1位 停止位。在不知道串口属性的情况下,可以通过如下方式进行串口属性设置,采用这种方法也可以进 行 MODBUS 从机地址修改。

- > 设置串口参数为 9600bps,8 位数据位, 无校验, 1位停止位;
- 在初始化设备处填写需要修改的串口参数;
- ▶ 点击"设置", 按钮红色闪烁;
- > 将模块断电重启;

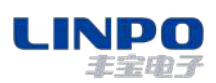

工业 IO 软件工具配置

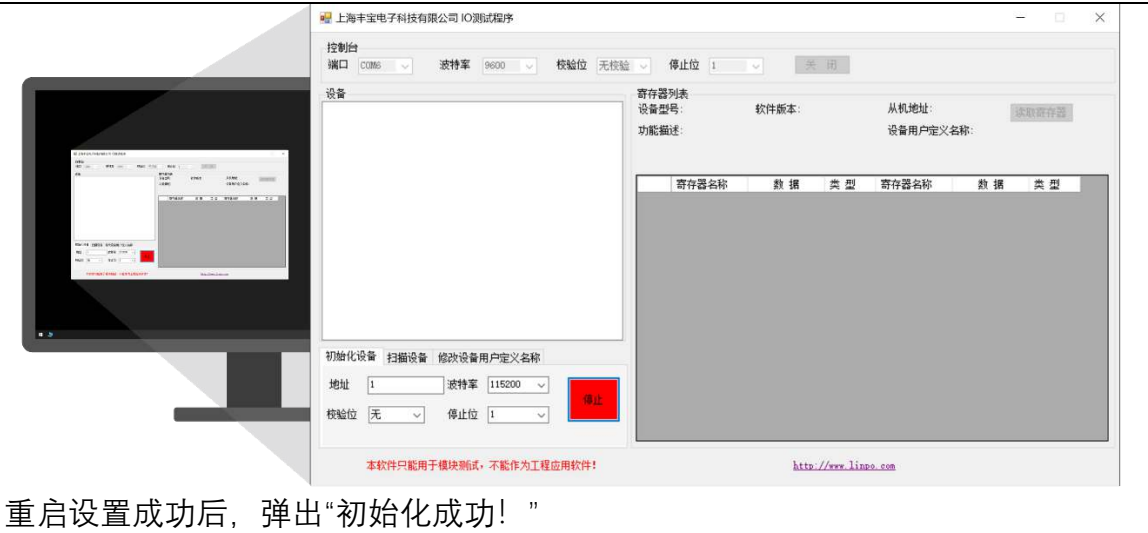

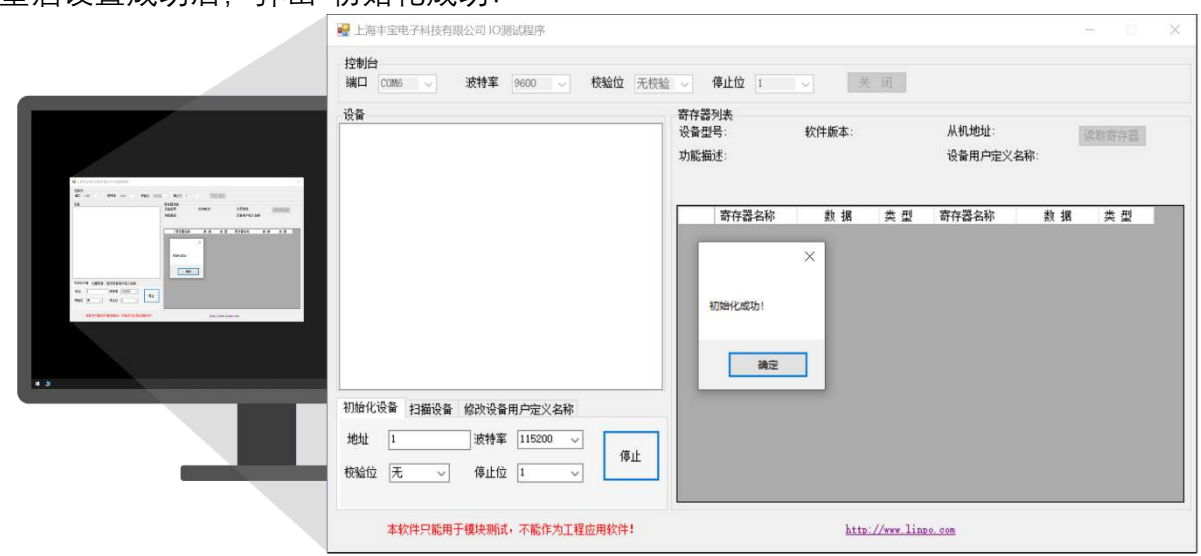

## **5 修改设备用户自定义名称**

搜索到设备后,点击"读取",工具软件从机地址 1 读取寄存器的参数, 若需要修改该设备名称,填写自定义名称,点击写入。

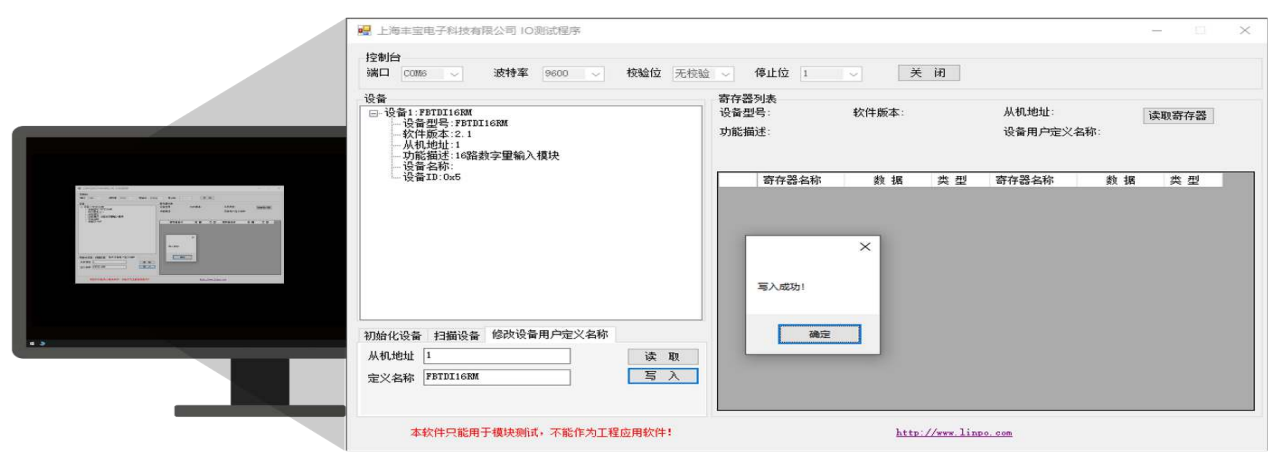